## **TUTORIEL D'INITIATION A LA PROGRAMMATION EN LANGAGE ASSEMBLEUR POUR MSX**

## **PARTIE 4 – LE MONDE DES GRAPHIQUES 2**

Dans cette partie du tutoriel nous allons revenir au code d' Hola Mundo Grafico de la partie 3 et lui ajouter une couleur spéciale à notre jeu de caractères, en plus nous rajouterons un graphique ou logo et nous allons voir comment travailler depuis le code afin d'obtenir ce que l'on voit dans l'écran cidessous, nous repasserons sur les principes de la partie 3 afin d'obtenir l'image ci-dessous

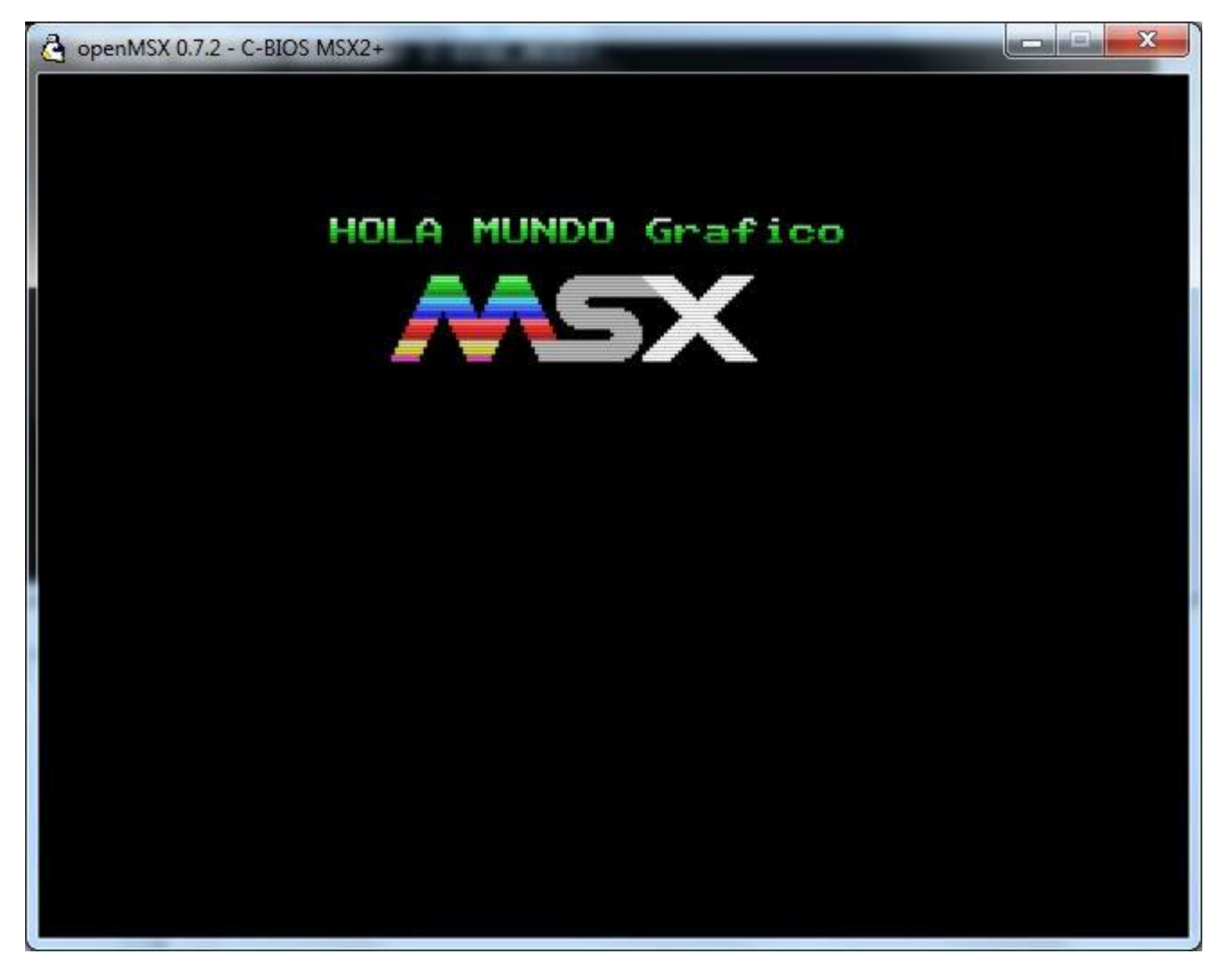

Ceci sera le résultat de notre nouveau tutoriel, mais avant de démarrer nous allons voir une option intermédiaire. Cette version intermédiaire nous l'appelerons " HolaMundoGrafico2.asm" qui fait partie du paquet de ce tutoriel Tutorial4.rar

<http://www.dimensionzgames.com/wp-content/uploads/downloads/2012/02/Tutorial4.rar>

Je voudrais faire remarquer que le graphique du logo MSX je l'ai créé et dessiné sous GIMP et nous allons voir ensuite comment importer nos graphiques dans le programme nMSXtiles. Les couleurs qui figurent sur le logo MSX est une référence à la palette originale du MSX comportant 16 couleurs.

Tous ce que l'on va voir ici, nous servira pour créer des menus ou écrans d'initialisation de vos ROM, si votre objectif est de créer les écrans d'introduction de vos jeux.

Allons-y pour le code d' HolaMundoGrafico2.asm

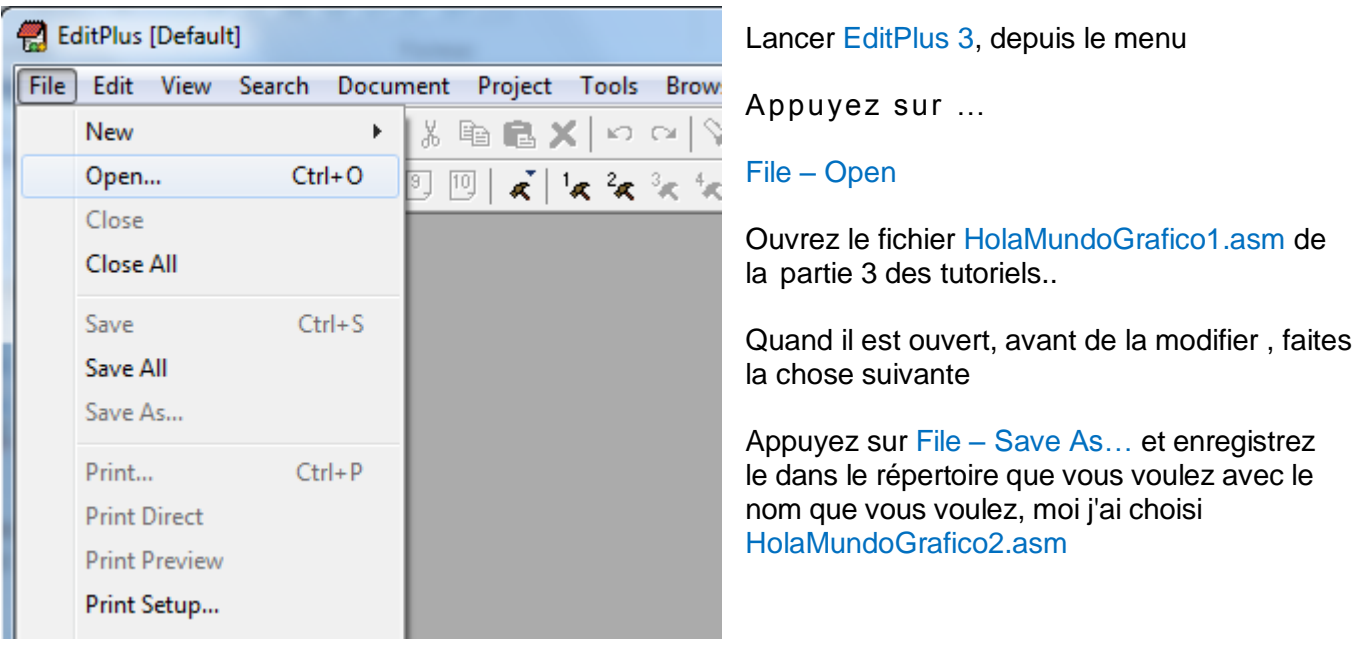

Voici le code d' HolaMundoGrafico1 que nous avons enregistré sous le nouveau nom de HolaMundoGrafico2.asm

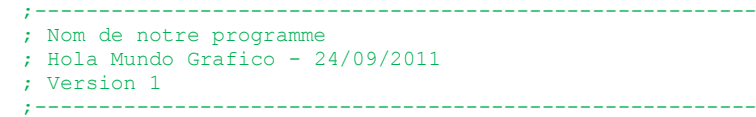

La premiere chose est de changer le nom du projet , la date et le numéro de la version.

```
;---------------------------------------------------------
; Nom de notre programme
; Hola Mundo Grafico - 28/09/2011
; Version 2
;---------------------------------------------------------
```
La seconde chose que nous allons modifier c'est que nous voulons donner une couleur spéciale à notre jeu de caractères et c'est cette partie du code que je modifie et que je vous expliquerai ensuite. ----------------------------------------------------------------------------------------------------

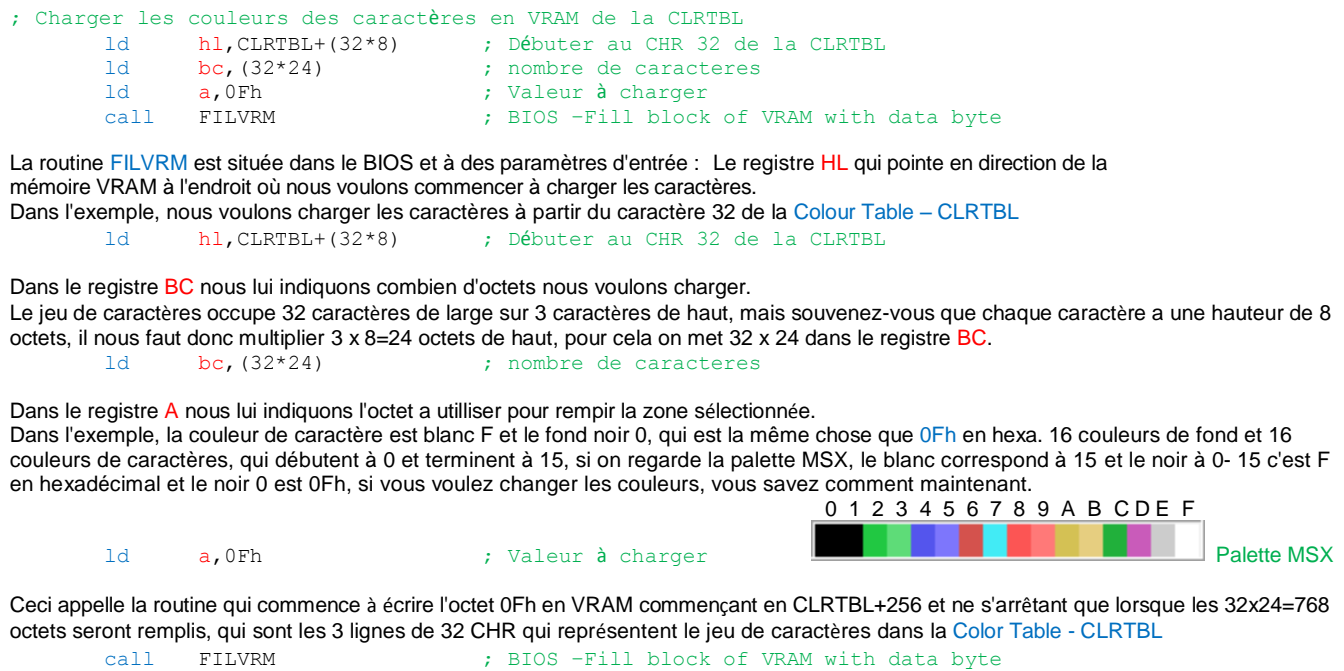

--------------------------------------------------------------------------------------------------------------------------------------------------------------------------------------------

Nous allons maintenant pouvoir charger les 96 CHR de 8 octets chacuns dans la Colour Table - CLRTBL pour donner la couleur blanche fond noir à toutes les lettres de notre jeu de caractères.

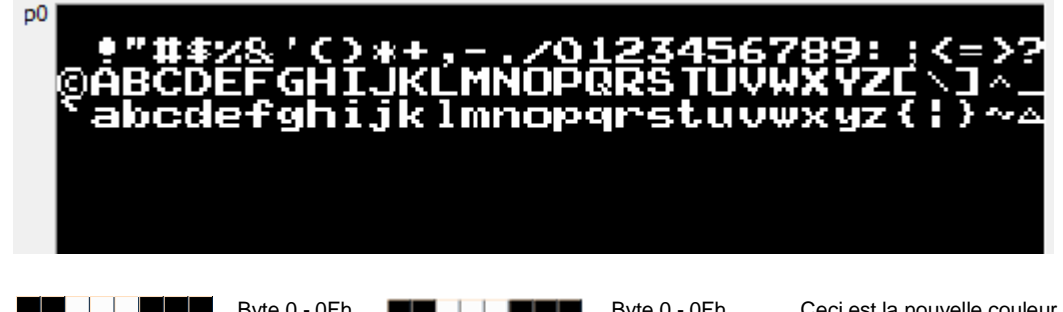

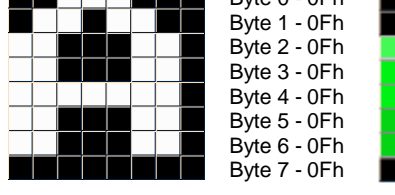

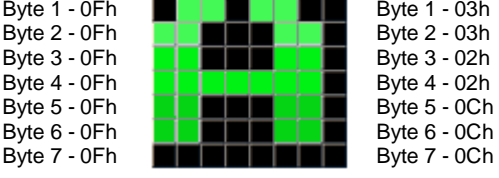

Byte 0 - 0Fh Byte 0 - 0Fh Ceci est la nouvelle couleur de notre jeu de<br>Byte 1 - 0Fh Byte 1 - 03h caracteres. Byte 1 - 03h caracteres.

Byte 3 - 0Fh Byte 3 - 02h On a une combinaison de couleurs, vous<br>Byte 4 - 0Fh Byte 4 - 02h pouvez le modifier. pouvez le modifier. Byte 5 - 0Fh Byte 5 - 0Ch Mais vous devrez aussi modifier le code Byte 6 - 0Fh Byte 6 - 0Ch et les valeurs dans TBL\_MICLR et donc<br>Byte 7 - 0Fh Byte 7 - 0Ch mettre les votres. mettre les votres.

Nous allons maintenant procéder au codage de tout ceci en assembleur.

Ceci est la partie à enlever du code, ou bien modifiez-le avec le code d'en dessous.

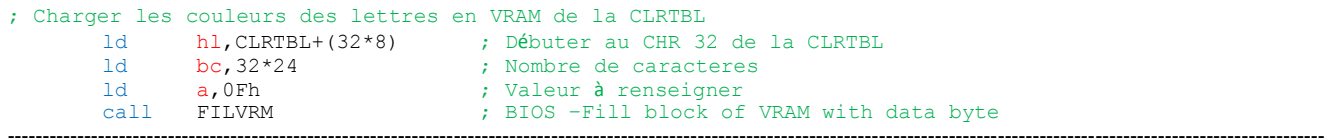

---------------------------------------------------------------------------------------------------------------------------------------------------------------------------------------------

Voici la nouvelle partie du code qui remplace la précédente.

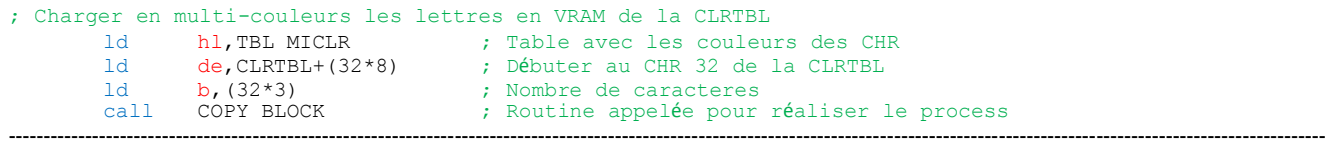

Vous devez vous douter de ce que va réaliser cette partie du code. On charge HL avec la table de 8 octets de la couleur que nous voulons pour nos CHR.

On charge DE pour pointer à l adirection CLRTBL+(32\*8) en VRAM pour que cela débute au CHR nº32. On charge le registre B avec le nombre de CHR à mettre à jour avec la table de couleur.

Avec ces paramètres d'entrée nous appelons une nouvelle routine que nous allons créer dans notre code appelée COPY\_BLOCK qui aura la responsabilité de trouver les 8 octets de couleur qui composent la table, et que nous alons appliquer au set de caractères dans la Colour Table – CLRTBL en VRAM.

A ce niveau, nous allons utiliser les noms courts dans les descriptions de zones de la VRAM.

---------------------------------------------------------------------------------------------------------------------------------------------------------------------------------------------

Juste en dessous dans la partie du TXT\_HOLA nos allons ajouter la table multi-couleurs que nous voulons donner à notre jeu de caractères, ajoutons ce code :

; Chaine de texte à visualiser dans l'écran TXT\_HOLA: db "HOLA MUNDO Grafico"

; Table avec le multi-couleur pour les CHR

TBL\_MICLR:

db 0Fh,03h,03h,02h,02h,0Ch,0Ch,0Ch ; Ce sont les codes couleurs que nous avons vu plus haut sur les octets de la lettre A

---------------------------------------------------------------------------------------------------------------------------------------------------------------------------------------------

Ceci est la routine COPY\_BLOCK qu'il faut ajouter juste en dessous de ce que nous venons d'ajouter.

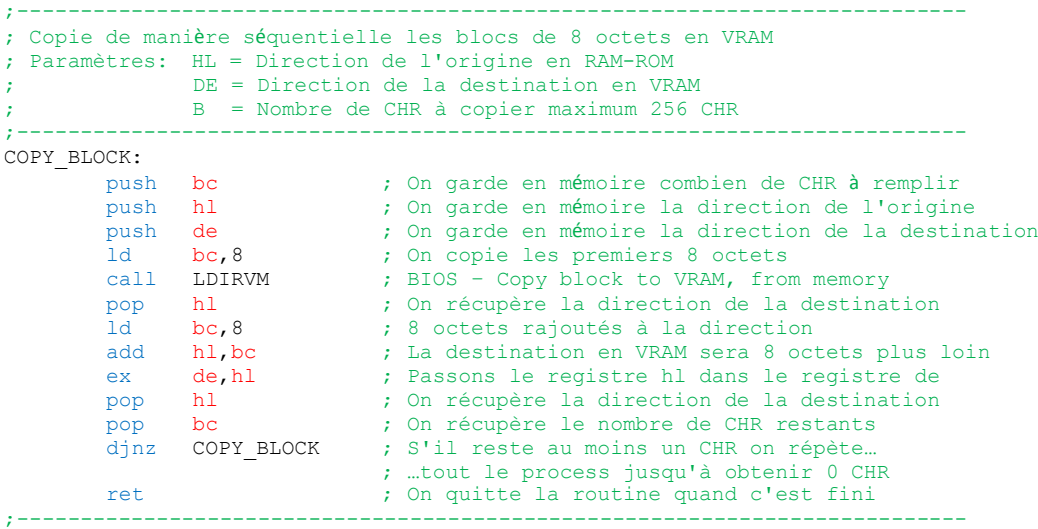

Comme on peut l'observer dans la routine qui est très commentée, elle fait appel à la routine BIOS LDIRVM chargée d'emmener les octets de la ROM-RAM à la VRAM, dans ce cas, elle va copier 8 par 8 octets la table des couleurs à chaque caractères de la CLRTBL finissant la boucle quand elle arrive au CHR 0.

La CLRTBL à la fin de l'appel de COPY\_BLOCK ressemblera à ceci. Bloc 0

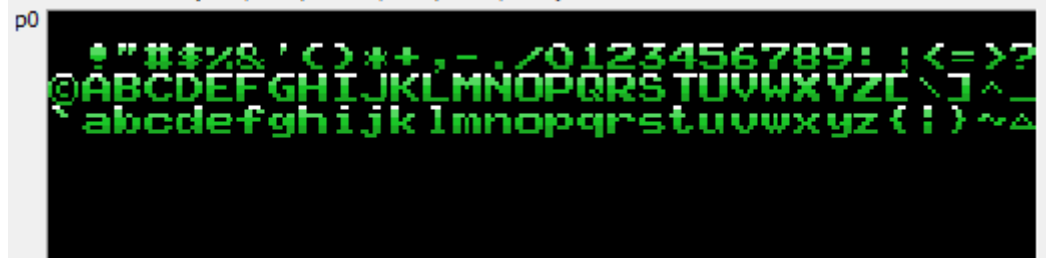

On peut maintenant compiler et executer notre code HolaMundoGrafico2.asm

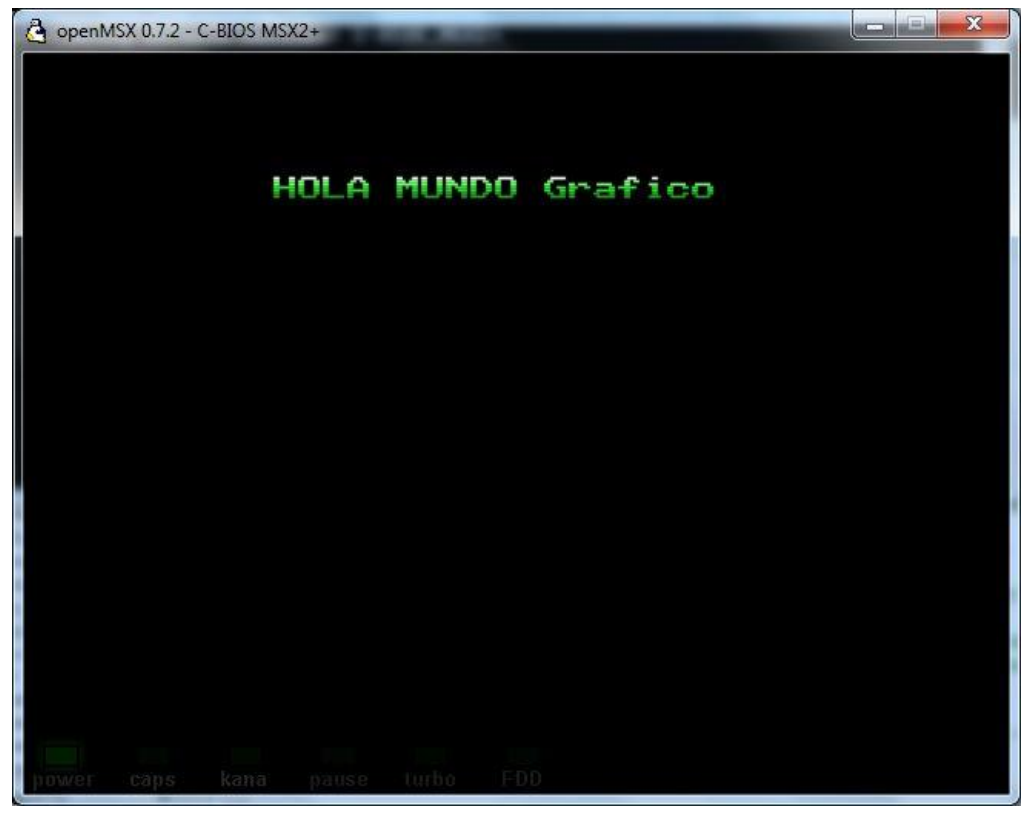

Et voilà, à partir de mainetant nos textes sont en plusieurs couleurs. Nous avons vu comment il est facile d'implémenter de la couleur.

Partie4 – Le monde des Graphiques 2 18/10/2011 Page 4 de 10

Nous allons maintenant voir le logo ou graphique à côté du Hola Mundo.

Il faudra en premier créer le logo (ou graphique) que nous voulons introduire à l'écran. Ouvrons ainsi GIMP et mettons nous à l'oeuvre, créons un graphique comme vu dans la partie 3 quand nous avons vu la création de jeu de caractères. J'ai mis une copie-écran du processus de création. Le fichier s'appelle LOGOMSX2.pcx

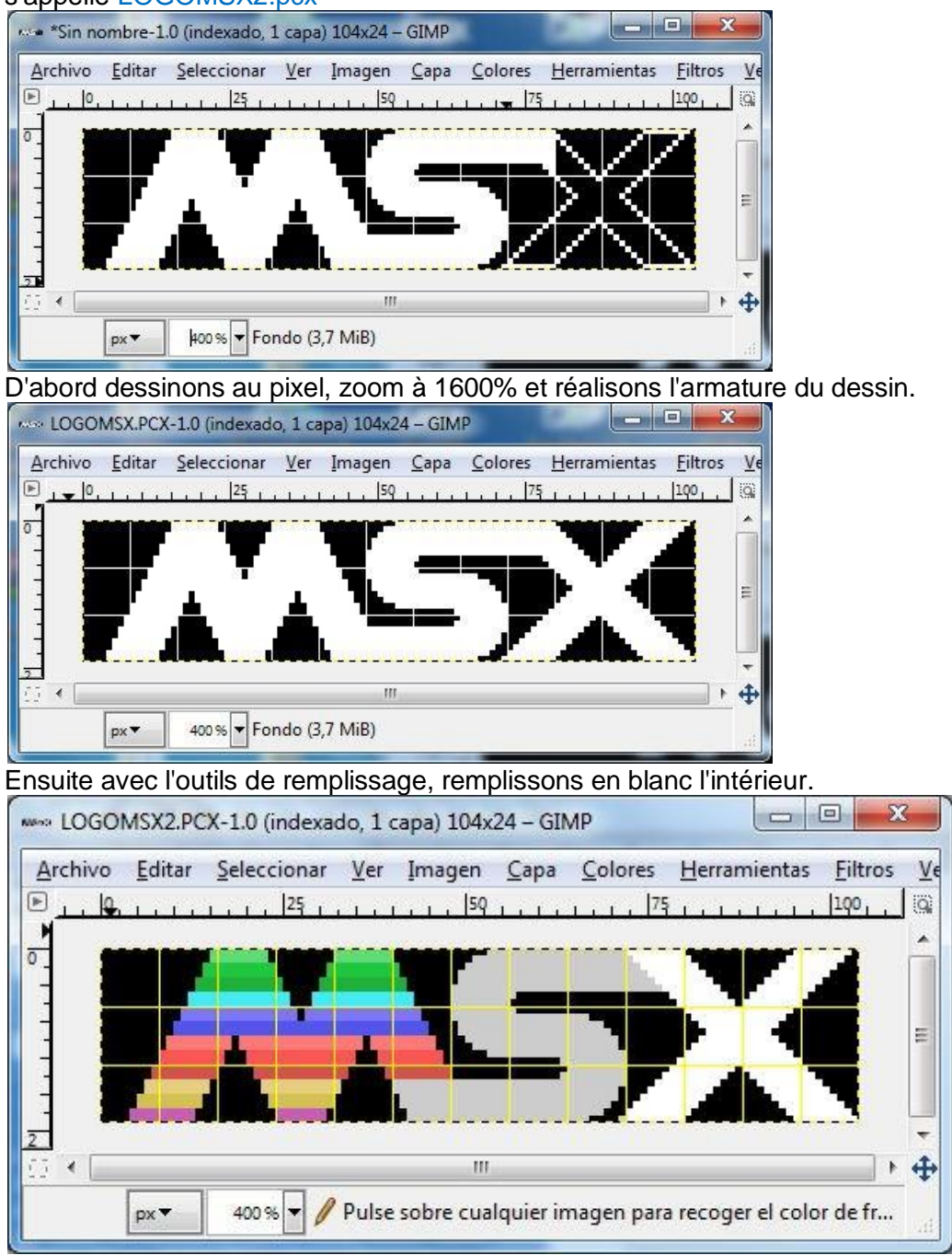

Finalement, la mise en couleur se fait en faisant attention de ne pas mettre plus de 2 couleurs par CHR à l'aide de la grille 8x1 de GIMP. Le PCX2MSX vous informera de l'erreur si vous utilisez plus de 2 couleurs par octet.

Attention, à chaque fois que nous créons une nouvelle image, GIMP charge la palette par défaut, dans le menu Couleurs-Map-Etablir le mappage des couleurs appuyez sur DEFAULT et sélectionnez dans la liste déroulante VDP-MSX-TMS9918-(Palette PEPE) appuyez sur le bouton accepter et quittez. Ceci, je vous l'ai déjà expliqué si vous ne voulez pas avoir de surprise à l'écran plus tard.

On conserve le format de fichier PCX avec le nom LOGOMSX2.PCX dans le répertoire où sont les outils, pletter.exe, pcx2msx.exe et le bindb.exe.

Cette partie devrait être facile puisque on l'a déjà vu dans le tutoriel 3.

 $\Box$  $\mathbf{x}$ **GET** C:\Windows\system32\cmd.exe Ä C:\msx\asmsx012e\dist012e\Tools>PCX2MSX.exe\_LOGOMSX2.PCX PCX2MSX v.0.10. PCX files to TMS9918 format. Edward A. Robsy Petrus [25/12/2004]<br>| e-mail: edward@robsy.net - Web: http://www.robsy.net - (c) Karoshi Corp., 2004 Ξ Original size: 104x24 pixels<br>TMS9918 size: 104x24 pixels<br>13x3=39 converted blocks C:\msx\asmsx012e\dist012e\Tools>pletter\_LOGOMSX2.PCX.CHR\_LOGOMSX2.PCX.CHR.PLET Pletter v0.5c1 - www.xl2s.tk<br>Pletter v0.5c1 - www.xl2s.tk<br>........ ...... LOGOMSX2.PCX.CHR.PLET: 312 -> 153 C:\msx\asmsx012e\dist012e\Tools>pletter\_LOGOMSX2.PCX.CLR\_LOGOMSX2.PCX.CLR.PLET Pletter 00.5c1 - www.xl2s.tk<br>........ ...... LOGOMSX2.PCX.CLR.PLET: 312 -> 144 C:\msx\asmsx012e\dist012e\Tools>binDB.exe\_LOGOMSX2.PCX.CHR.PLET binDB v.0.10. binary to assembler DBs. Edward A. Robsy Petrus [29/11/2004]<br>e-mail: edward@robsy.net - Web: http://www.robsy.net - <c> Karoshi Corp., 2004 LOGOMSX2.PCX.CHR.PLET: 153 bytes C:\msx\asmsx012e\dist012e\Tools>binDB.exe\_LOGOMSX2.PCX.CLR.PLET binDB v.0.10, binary to assembler DBs. Edward A. Robsy Petrus [29/11/2004] e-mail: edward@robsy.net - Web: http://www.robsy.net - (c) Karoshi Corp., 2004 LOGOMSX2.PCX.CLR.PLET: 144 bytes |C:\msx\asmsx012e\dist012e\Tools>**\_** 

Cette capture d'écran résume tout le processus.

1 – On génère les fichiers binaires séparant les CHRs et les CLRs avec PCX2MSX.exe

2 – On compresse le fichier binaire des caractères LOGOMSX2.PCX.CHR avec pletter.

3 - On compresse le fichier binaire des couleurs LOGOMSX2.PCX.CLR avec pletter

4 – On convertit le binaire compressé des CHRs au format assembleur avec le binDB.exe

5 - On convertit le binaire compressé des CLRs au format assembleur avec le binDB.exe

------------------------------------------------------------------------------------------------------------------------------------------- Nous venons de créer nos fichiers .asm avec les octets compressés de notre logo. Le premier avce les caractères LOGOMSX2.PCX.CHR.PLET.asm que nous appelerons LOGO\_CHR:

; LOGOMSX2.PCX.CHR.PLET - binary dump generated by binDB v.0.10 LOGO\_CHR: db 01Eh,0FFh,000h,000h,0FEh,0FEh,0FCh,0FCh db 0F8h,0F8h,0F0h,01Ah,0F0h,001h,001h,0C1h ………………………………………………………… Le second avec les couleurs LOGOMSX2.PCX.CLR.PLET.asm que nous appelerons LOGO\_CLR:

; LOGOMSX2.PCX.CLR.PLET - binary dump generated by binDB v.0.10 LOGO\_CLR: db 01Eh,000h,000h,000h,003h,003h,002h,002h db 00Ch,00Ch,007h,040h,007h,007h,022h,022h ………………………………………………………..

Ces étiquettes sont positionnées au début de chaque code pour les localiser par le code assembleur car on va les ajouter au code du HolaMundoGrafico3.asm que nous allons créer.

Repétons le processus du début du tutoriel HolaMundoGrafico2.asm et sauvegardons le code comme HolaMundoGrafico3.asm , modifions la date et la version, nous allons le modifier pour ajouter le logo MSX.

--------------------------------------------------------------------------------------------------------------------------------------------------------------------------------------------

Nous allons à nouveau ajouter du code : Juste en dessous de l'appel de la chaîne de texte, ajoutons la portion de code suivante.

```
; Appeler la chaîne de texte à l'écran
; LOCATE 6,2: PRINT "Hola Mundo Grafico"
      ld in hl, TXT HOLA ; Endroit où se trouve la chaîne de texte
      ld de,NAMTBL+6+(2*32) ; LOCATE 6,2 : Adresse de la NAMBTL en VRAM
      ld bc,18 ; Nombre de CHR que comporte le texte
      call LDIRVM ; BIOS – Copy block to VRAM, from memory
On ajoute ces 2 groupes de code à cet endroit.
; Appeler le logo MSX
      ld hl,LOGO_CHR ; Direction des CHR du logo MSX
      ld de,CHRTBL+(128*8) ; Nous les plaçons à partir du CHR nº128 dans la CHRTBL
      call DEPLET ; Descomprimir en VRAM
; Appeler les couleurs du logo MSX
      ld hl,LOGO CLR ; Direction des CLR du logo MSX
      ld de,CLRTBL+(128*8) ; Nous les plaçons à partir du CHR nº128 dans la CLRTBL
      call DEPLET ; Décompresser en VRAM
```
Les explications sont toujours les mêmes.

Basiquement, ce que l'on réalise c'est décompresser les octets des CHR du logo en appelant la CHRTBL et commençant à la 5eme ligne ou ce qui revient au même, au CHR nº128.

La seconde partie décompresse les octets des couleurs des CHR et les plaçons dans la CLRTBL en débutant au premer CHR de la 5eme ligne ou CHR nº128.

J'ai mis une capture d'écran avec le résultat final de la CHRTBL et CLRTBL, le 1er tiersou bloc devrait être comme ceci.

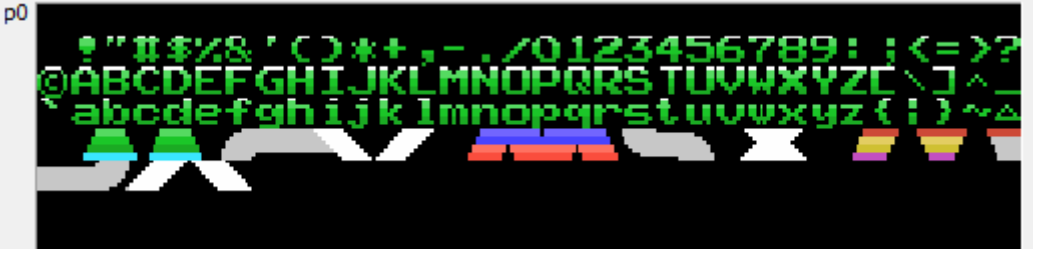

Cette partie doit être expliqué si on veut modifier le tutoriel ou si l'on veut faire apparaitre les caractères ou graphiques dans n'importe quelle zone de l'écran pour vos futures créations.

Rappelez-vous que dans la partie 3, je vous ai dit que la VRAM était divisée en 3 parties pour l'écran , 3 bloc de 256 CHR chacun, si on veut afficher des caractères dans le 1er tiers de l'écran il faut utiliser le bloc 1 de jeu de carctères. Si on veut faire pareil pour les 2 autres tiers, il faut répéter l'opération pour les 2 autres blocs de la CHRTBL et de la CLRTBL.

Ce n'est pas difficile avec ce que l'on a appris, vous pouvez le faire vous même, je vous donne une piste. 256 CHR représentent un bloc multiplié par 8 octets qui compose chaque caractères nous donne un total de 2048 octets.

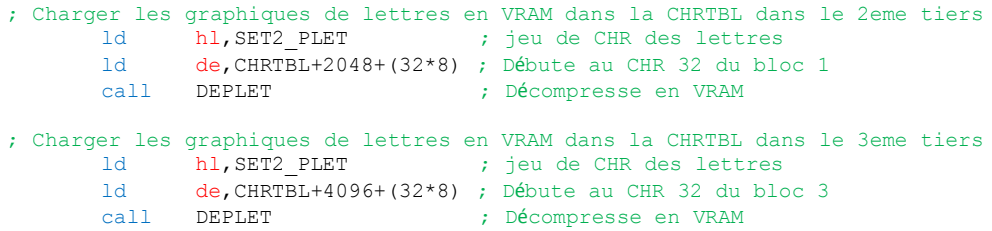

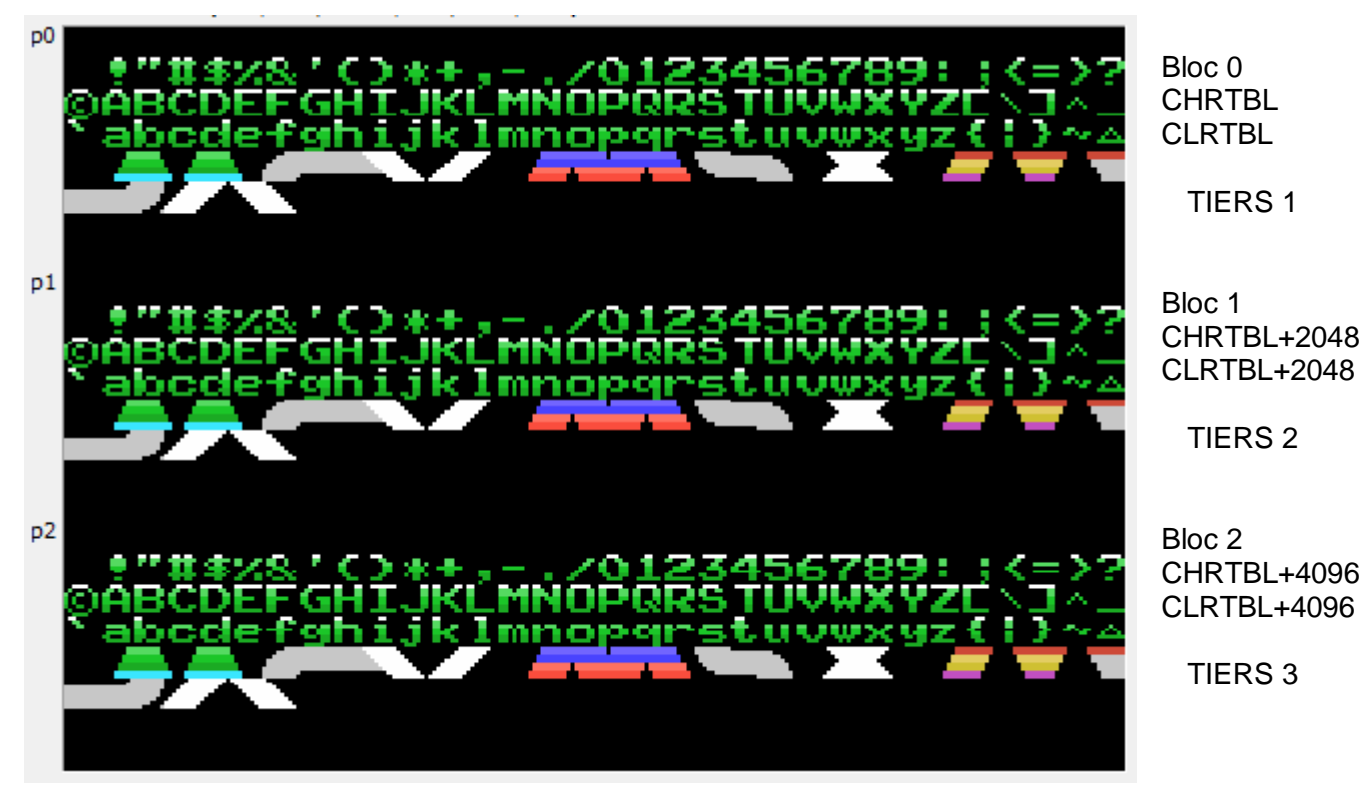

Ayant fait cela, nous pouvons afficher du texteet le logo MSX n'importe où à l'écran.

Continuons avec le HolaMundoGrafico3, nous avons les CHR et les CLR en VRAM, il nous reste plus qu'les appeler dans la NAMTBL via les numéro de CHR qui correspondent au logo MSX, pour que tout s'affiche de la même façon qu'on l'a fait pour le texte.

--------------------------------------------------------------------------------------------------------------------------------------------------------------------------------------------

Le logo MSX est composé de 13 CHR de large et de 3 lignes de CHR de haut et comme on a chargé le 1er CHR du logo au numéro 128, nous allons procéder ainsi :

```
Locate 8,4; Print chr$(128);chr$(129) ;chr$(130) ;chr$(131) ;chr$(132) ;chr$(133) ;chr$(134) ;chr$(135)
;chr$(136) ;chr$(137) ;chr$(138) ;chr$(139) ;chr$(140)
; Chargement des 13 premiers CHR du logo
        ld hl, NAMLOGO ; lere ligne du mappage
        ld de,NAMTBL+8+(4*32) ; LOCATE 8,4
        ld bc, 13 ; Nombre de CHR<br>call LDIRVM ; BIOS - Copy b
                                     ; BIOS - Copy block to VRAM, from memory
Locate 8,5; Print chr$(141);chr$(142) ;chr$(143) ;chr$(144) ;chr$(145) ;chr$(146) ;chr$(147) ;chr$(148)
;chr$(149) ;chr$(150) ;chr$(151) ;chr$(152) ;chr$(153)
; Chargement des 13 seconds CHR du logo
        1d hl, NAMLOGO+13 ; 2eme ligne du mappage<br>1d de, NAMTBL+8+(5*32) ; LOCATE 8,5
        ld \text{de, NAMTBL+8} + (5*32)ld bc, 13 ; Nombre de CHR
        call LDIRVM ; BIOS – Copy block to VRAM, from memory
Locate 8,6; Print chr$(154);chr$(155) ;chr$(156) ;chr$(157) ;chr$(158) ;chr$(159) ;chr$(160) ;chr$(161)
;chr$(162) ;chr$(163) ;chr$(164) ;chr$(165) ;chr$(166)
; Chargement des 13 derniers CHR du logo
        ld hl, NAMLOGO+13+13 ; 3eme ligne du mappage
        ld de, NAMTBL+8+(6*32) ; LOCATE 8,6<br>1d bc, 13 ; Nombre de 0
        ld bc, 13 ; Nombre de CHR<br>call LDIRVM ; BIOS - Copy b
                                     ; BIOS - Copy block to VRAM, from memory
```
Pour cela j'ai créé une table appelée NAMLOGO qui a les valeurs des octets qui seront chargés dans la NAMTBL juste en dessous des octets compressée et des couleurs du logo MSX. (Regardons ci-dessous)

## A la fin des octets compressés du jeu de caractères se trouvent ceux du logo MSX.

- ;--------------------------------------------- ; LOGOMSX2.PCX.CHR.PLET - binary dump
- ; generated by binDB v.0.10
- ;---------------------------------------------

## $LOGOCHR$

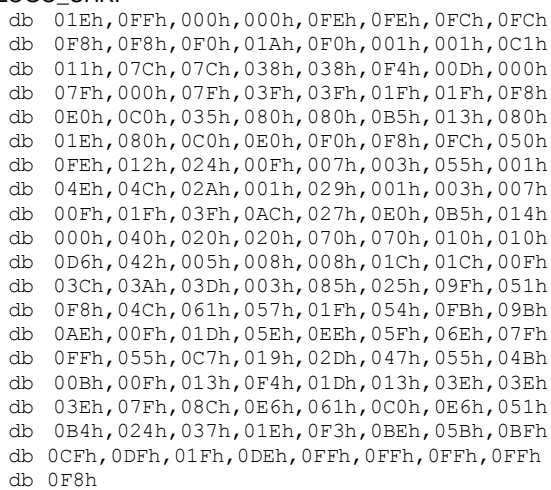

; .INCBIN "LOGOMSX2.PCX.CHR.PLET"

;---------------------------------------------

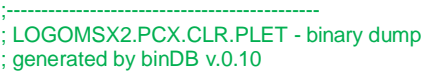

;---------------------------------------------

LOGO\_CLR: db 01Eh,000h,000h,000h,003h,003h,002h,002h db 00Ch,00Ch,007h,040h,007h,007h,022h,022h db 0CCh,0CCh,077h,05Bh,077h,011h,01Eh,00Fh db 033h,033h,0CEh,00Fh,00Eh,000h,07Ch,0EEh db 000h,00Eh,06Dh,000h,007h,01Ch,01Dh,0FFh db 0EFh,000h,00Fh,01Eh,00Fh,000h,00Fh,08Fh db 000h,0FFh,01Fh,007h,000h,000h,000h,005h db 005h,004h,004h,009h,009h,088h,004h,088h db 055h,055h,044h,044h,007h,008h,051h,008h db 00Fh,007h,099h,099h,0BDh,00Fh,0D5h,01Fh db 007h,05Bh,0D3h,069h,05Fh,00Eh,0EFh,068h db 03Ch,078h,046h,0F0h,058h,0FFh,0FFh,0FBh db 067h,0E0h,05Fh,006h,006h,00Bh,00Bh,003h db 00Ah,00Ah,00Dh,00Dh,066h,066h,06Dh,007h db 0A8h,00Fh,017h,00Fh,0BBh,0BBh,036h,0AAh db 0AAh,00Fh,0EBh,027h,00Fh,067h,061h,000h db 0DBh,0C1h,09Ch,0D4h,000h,00Fh,0F6h,05Fh db 0BFh,0DFh,03Fh,0D7h,0FFh,0FFh,0FFh,0F0h

; .INCBIN "LOGOMSX2.PCX.CLR.PLET"

;--------------------------------------------- ; table avec les CHR du logo MSX NAMLOGO: db 128,129,130,131,132,133,134,135,136,137,138,139,140 db 141,142,143,144,145,146,147,148,149,150,151,152,153 db 154,155,156,157,158,159,160,161,162,163,164,165,166 ;---------------------------------------------

;--------------------------------------------- ; FIN DU CODE ASSEMBLEUR. ;---------------------------------------------

;--------------------------------------------

On peut maintenant compiler et exécuter le code de HolaMundo3.asm, le résultat final est visible à la première page du tutoriel.

Voici quelques améliorations possibles.

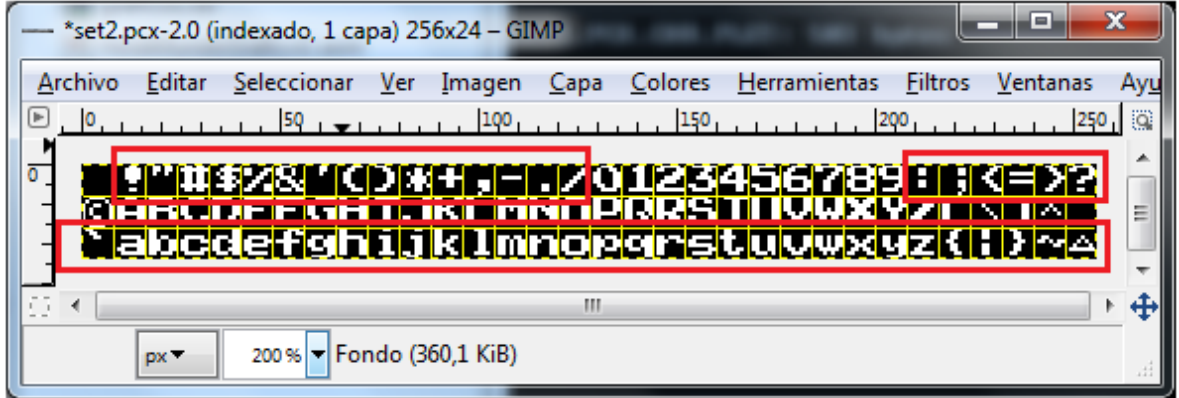

Les lettres en minuscules s'utilisent peu, nous avons ainsi 32 CHR de plus pour des graphiques, ou appeler le logo MSX dans ces caractères. Idem pour les symboles graphiques qui sont au nombre de 21 CHR que nous pouvons utiliser, le reste doit rester à sa position (suivant la norme ASCII) J'ai ajouté un CHR peu utilisé le Ñ .

On peu créer un jeu de caractères de la manière suivante, une lettre de 2 fois la taille.

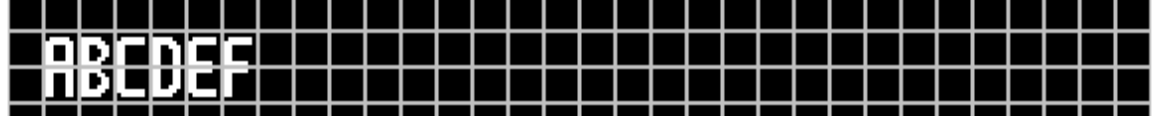

Dans les majuscules on crée la partie haute des lettres et en minuscules la partie basse. Ainsi le code suivant va faire les chargements des CHR dans la NAMTBL. ; Chaîne de texte à visaliser à l'écran

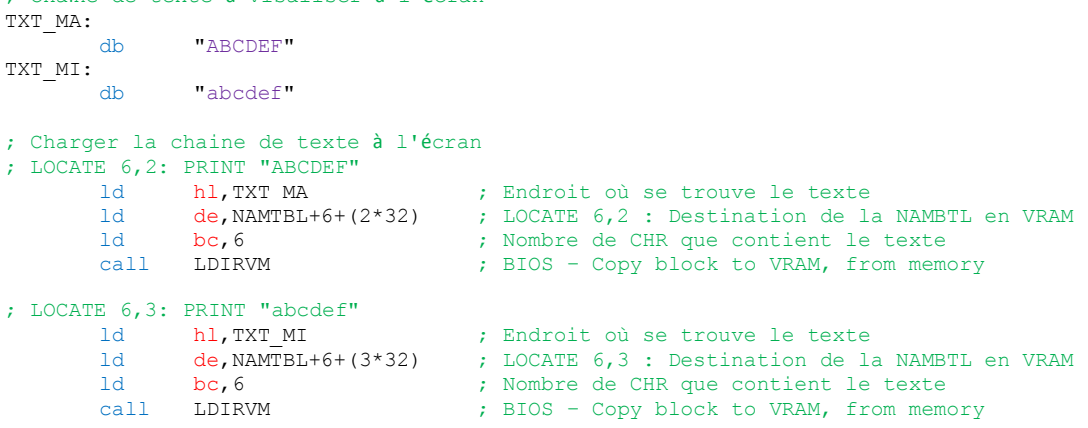

Le résultat est en dessous sans mise en couleur.

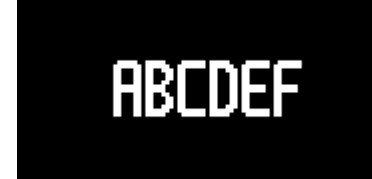

Je vous laisse expérimenter.

J'espère que cela vous a été utile et on se retrouve pour le prochain tutoriel

José Vila Cuadrillero